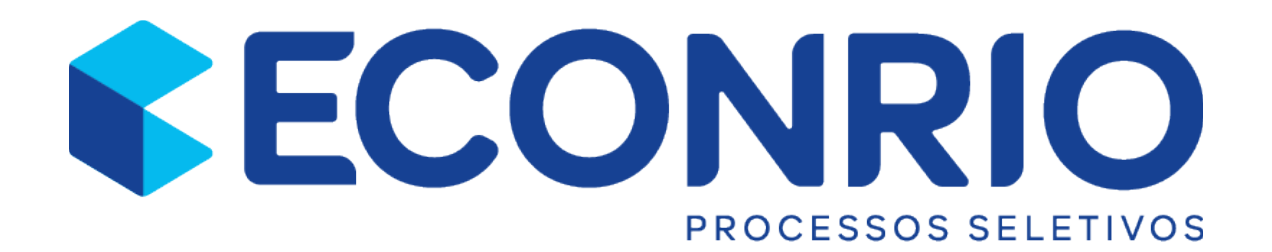

# Manual de Suporte

Windows 10 ou Superior

Por Bruno Krause

# Sumario

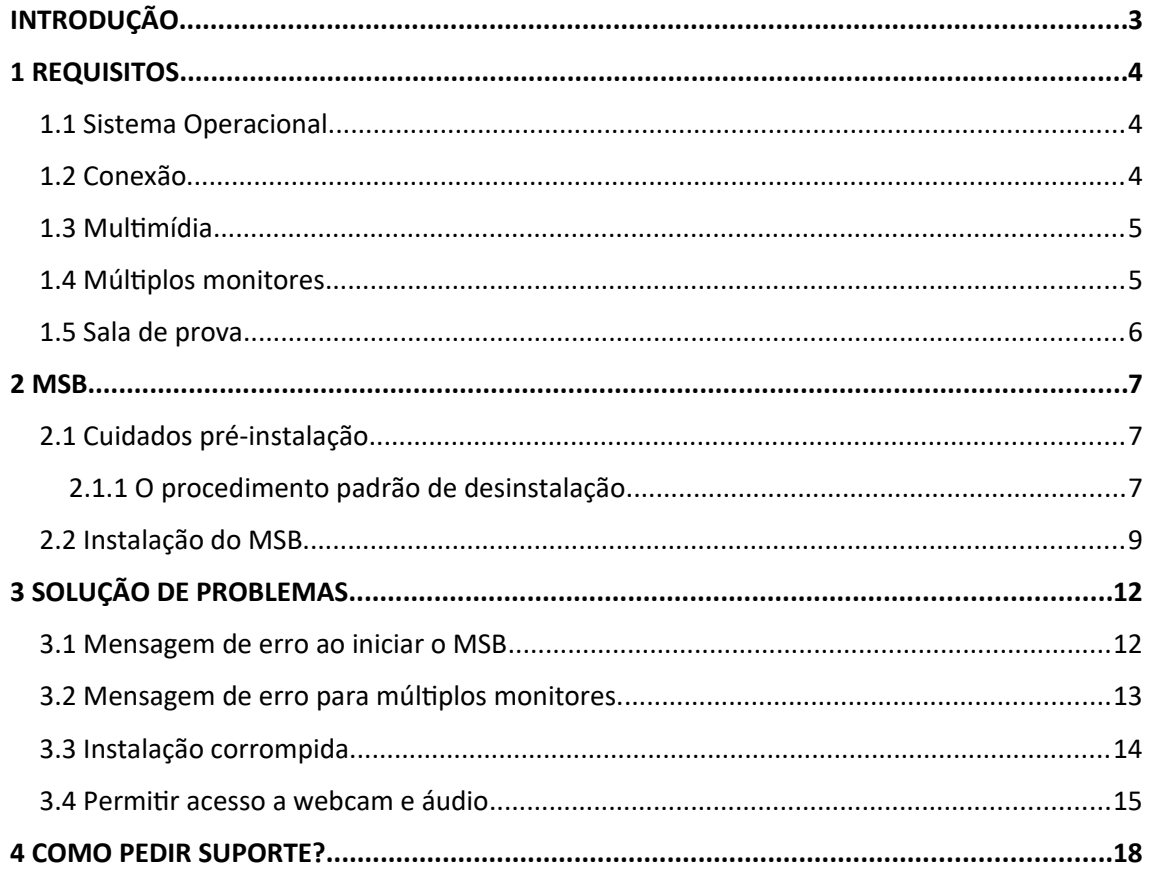

# <span id="page-2-0"></span>**INTRODUÇÃO**

Criamos esse manual para ajudar os candidatos no processo de instalação do ambiente de prova. Aqui você encontra de forma objetiva os procedimentos a seguir e como resolver os principais problemas que podem ser encontrados durante o uso da plataforma.

Este manual contém links externos de soluções verificadas.

No final deste documento estão nossos canais de atendimento para caso as soluções propostas não sejam suficientes.

# <span id="page-3-0"></span>**1 REQUISITOS**

O candidato deve ter especial atenção aos requisitos necessários à realização da prova. Verificando cada item e o seu funcionamento antes de realizar o teste. Sendo esta uma forma eficaz de evitar problemas.

Nessa seção abordaremos os principais requisitos de software e hardware para a realização dos testes e exames em nossa plataforma. Os tópicos abordados são: Sistema Operacional, conexão, multimídia (câmera e microfone) e sala de prova.

Se o seu computador estiver apresentando lentidão ou algum outro problema, recomendamos que procure a ajuda de um técnico capacitado antes da realização do teste.

Em caso de informações conflitantes, sempre prevalecerá o informado no edital do concurso em questão.

#### <span id="page-3-1"></span>1.1 Sistema Operacional

Os sistemas operacionais compatíveis são o Windows 10 e MacOS 10.14 e suas versões posteriores. Consideramos neste aspecto, a compatibilidade com o nosso sistema e com os hardwares e periféricos disponíveis no mercado. Lembrando que o acesso com conta de Administrador é necessário.

O uso de versões anteriores do Windows, não é mais suportado. Não sendo possível instalar o MSB.

Outros sistemas operacionais como Linux, Chrome OS, Android ou IOS não são suportados em todas as suas versões.

#### <span id="page-3-2"></span>1.2 Conexão

Será necessária uma conexão mínima de 10Mbps. Ela deve ser estável e sempre que possível, cabeada. Priorize a conexão por cabo ao uso de conexões sem fio como Wi-Fi ou Internet móvel pois as mesmas sofrem oscilações. Lembre:

- Verifique com a operadora se a sua conexão tem a velocidade mínima recomendada.
- Teste a sua velocidade em <http://econ.rio.br/internet>
- Veja se os cabos estão bem conectados
- Quando não for possível a conexão por cabo, mantenha o seu computador o mais próximo possível do roteador wi-fi.
- Nos casos em que a localidade somente for atendida por rede móvel, conecte o seu computador ao modem/ponto de acesso por cabo de rede ou USB para minimizar as oscilações e se posicione de forma a garantir a melhor recepção de sinal.

Procure atender às condições acima da melhor forma possível para garantir que a prova seja realizada sem intercorrências. Tenha em mente um local alternativo para caso a sua internet apresente falhas próximo ao dia da prova.

# <span id="page-4-0"></span>1.3 Multimídia

O uso de webcam e microfone são obrigatórios para realização dos exames. Eles devem estar em perfeito estado de funcionamento e atender às seguintes regras:

- O microfone deve ser posicionado na mesa à frente do candidato e ser preferencialmente de mesa.
- Evite o uso do microfone embutido na webcam, pois costumam ser de baixa qualidade.
- A webcam deve suportar a resolução de 720p.
- Webcam e microfone embarcados em laptops podem ser utilizados contanto que estejam funcionando perfeitamente e não tenham seu acesso restrito por drivers proprietários.

# <span id="page-4-1"></span>1.4 Múltiplos monitores

É proibido o uso de múltiplos monitores (TVs, projetores ou telas de qualquer tipo). O ambiente de prova não iniciará apresentando a mensagem de erro abaixo:

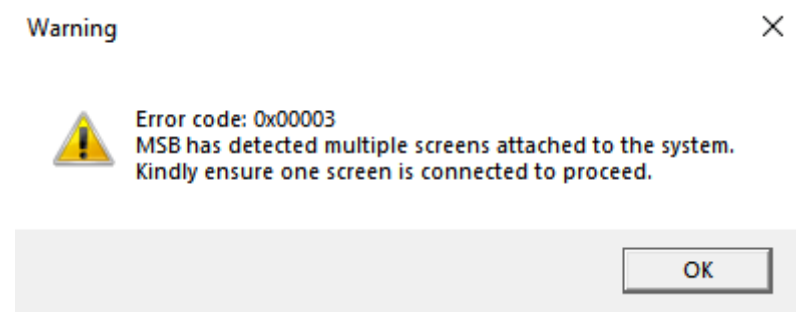

Qualquer tentativa de conectar outro monitor ou hardware durante a prova resultará no encerramento automático da mesma!

<span id="page-5-0"></span>1.5 Sala de prova

A sala de prova deve ser um ambiente bem iluminado que atenda a todos os requisitos expostos no edital. De forma complementar, observe as dicas abaixo:

- Posicione a câmera de forma que o candidato permaneça visível em posição de leitura e não apenas o seu rosto.
- Procure um ambiente silencioso
- O candidato deve ser a única pessoa no recinto
- O uso de qualquer dispositivo eletrônico é proibido
- Mantenha a sua mesa livre de papéis, livros e outros objetos
- O candidato não deve se sentar de costas para janelas ou outras fontes de luz. Pois a luminosidade pode dificultar o seu reconhecimento.
- Procure se manter confortável
- Não é permitido realizar a prova ao ar livre.

#### <span id="page-6-0"></span>**2 MSB**

O MSB ou Mettl Secure Browser é o programa utilizado para a realização das provas. Ele permite que o candidato acesse a prova de forma simples e intuitiva. Assim como provê as ferramentas para nossa equipe de fiscalização observar, ouvir e se comunicar com o candidato quando necessário.

Visando a lisura do processo seletivo assim como o perfeito funcionamento da plataforma, algumas medidas devem ser executadas previamente a instalação do MSB.

Caso esteja utilizando um Mac, acesse a documentação específica.

#### <span id="page-6-1"></span>2.1 Cuidados pré-instalação

Softwares do tipo antivírus devem ser desinstalados. Pois podem impedir que o MSB inicie ou funcione adequadamente.

Durante o período de prova utilize apenas o antivírus nativo do Windows o Windows Defender.

#### <span id="page-6-2"></span>2.1.1 O procedimento padrão de desinstalação de programas

#### Desinstalar pelo menu Iniciar

- 1. Selecione **Iniciar ##** e procure pelo aplicativo ou programa na lista exibida.
- 2. Pressione e segure (ou clique com o botão direito) no aplicativo e selecione Desinstalar.

#### Desinstalar pela página de Configurações

- 1. Selecione Iniciar  $\blacksquare$ , em seguida, selecione Configurações  $\heartsuit$  > Aplicativos > Aplicativos e recursos. Ou apenas clique no link de atalho na parte inferior deste artigo.
- 2. Escolha o aplicativo que você quer remover e selecione Desinstalar.

#### Desinstalar pelo Painel de Controle (para programas)

- 1. Na caixa de pesquisa da barra de tarefas, digite Painel de Controle e selecione essa opção nos resultados.
- 2. Selecione Programas > Programas e Recursos.
- 3. Pressione e segure (ou clique com o botão direito do mouse) no programa que você quer remover e selecione Desinstalar ou Desinstalar/Alterar. Depois, siga as instruções na tela.

Em outros casos a desinstalação somente poderá ser feita utilizando o instalador do programa.

Atenção para os softwares de assistência remota. Estes são processos proibidos e também devem ser desinstalados. Exemplos: Teamviewer e Anydesk.

Observação 1: Antivírus como McAfee e AVAST, possuem softwares auxiliares que também devem ser desinstalados. Isso inclui navegadores próprios e extensões.

Observação 2: Softwares como 123 Secutity e Bytefence, são considerados danosos ao MSB e devem ser desinstalados seguido da reinstalação do MSB.

### <span id="page-8-0"></span>.2 Instalação do MSB

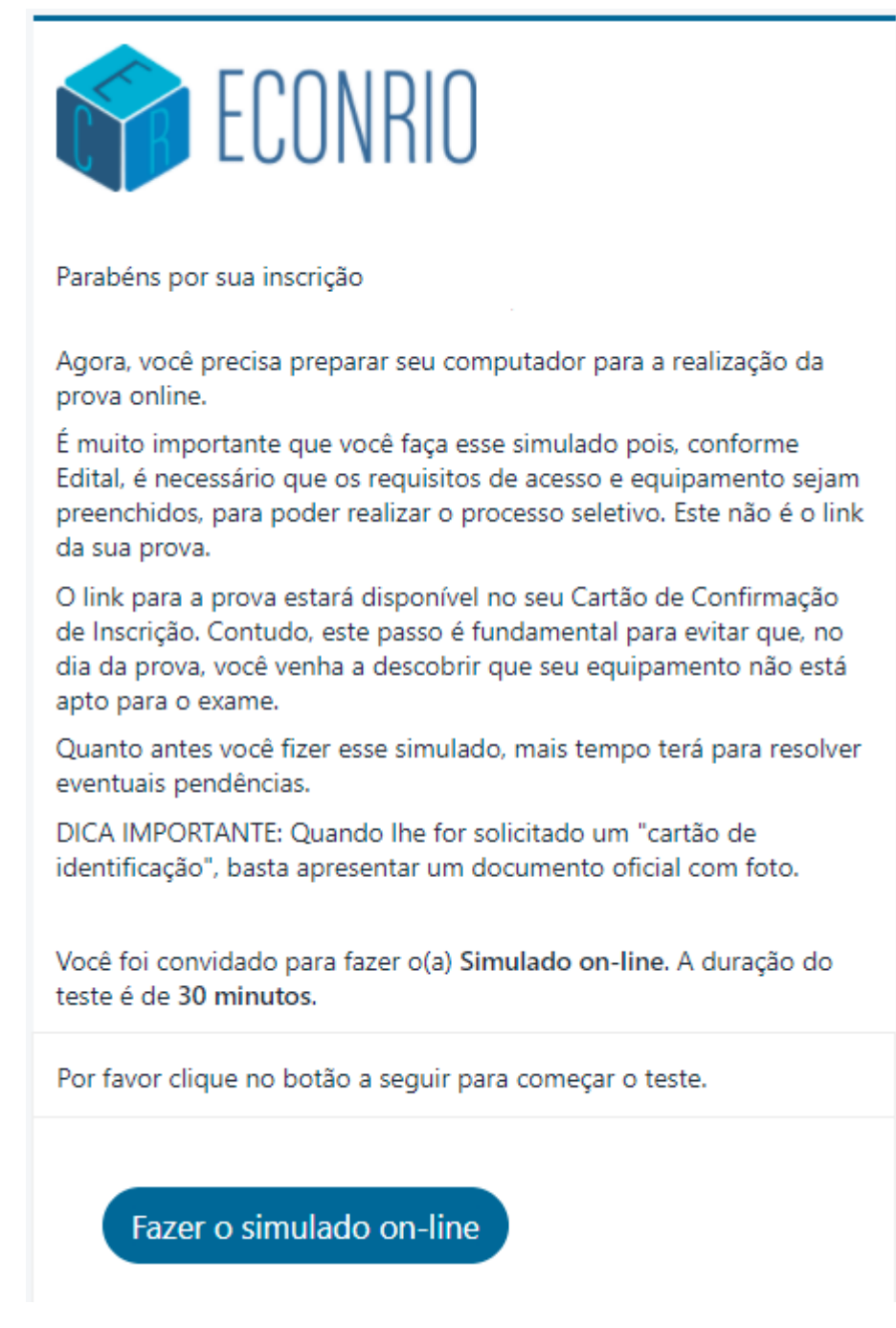

Exemplo de convite para realização do simulado.

Para realizar a instalação do MSB devemos clicar em fazer o teste e depois, seguir as instruções para o Download. **Execute então o programa como administrador**. Para tal, vá a sua pasta de downloads e clique com o botão direito e selecione "Executar como Administrador". Você também pode clicar em "Exibir local de destino" ou "Exibir na pasta".

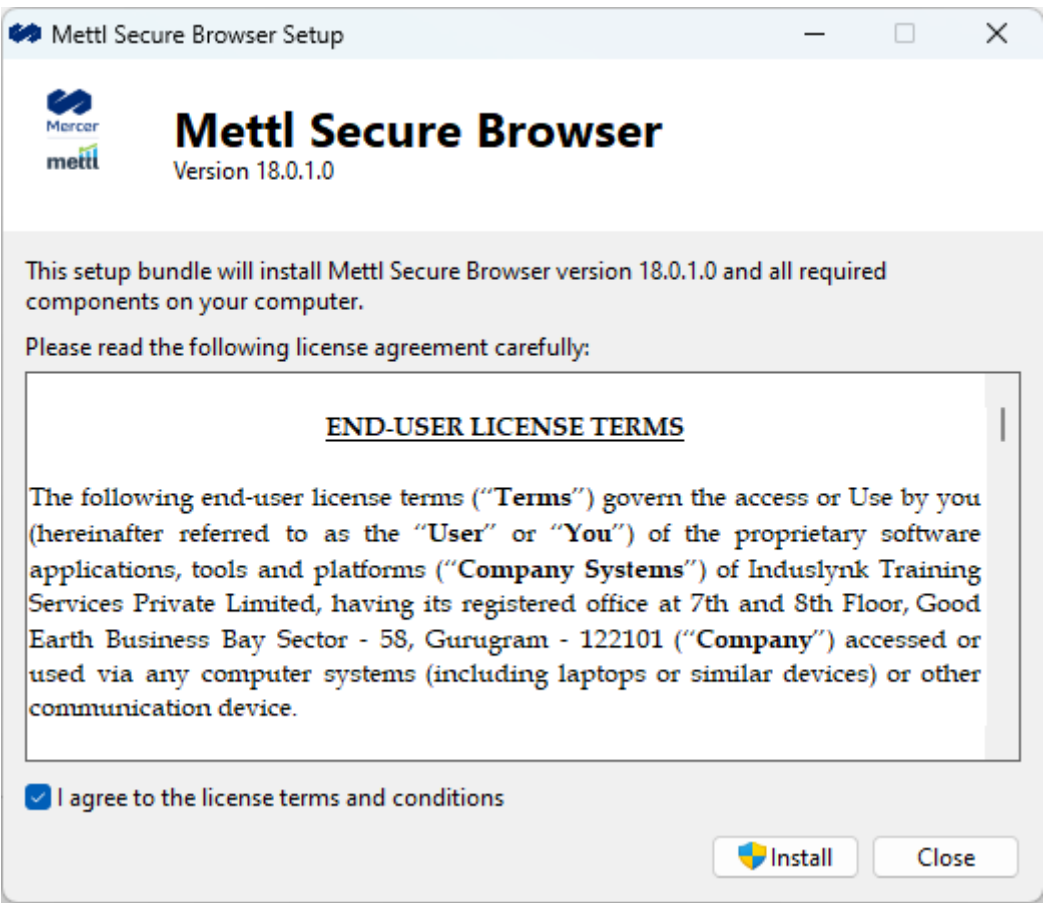

Marque a caixa "I agree to the licence terms and conditions" para concordar com os termos de licença ao usuário.

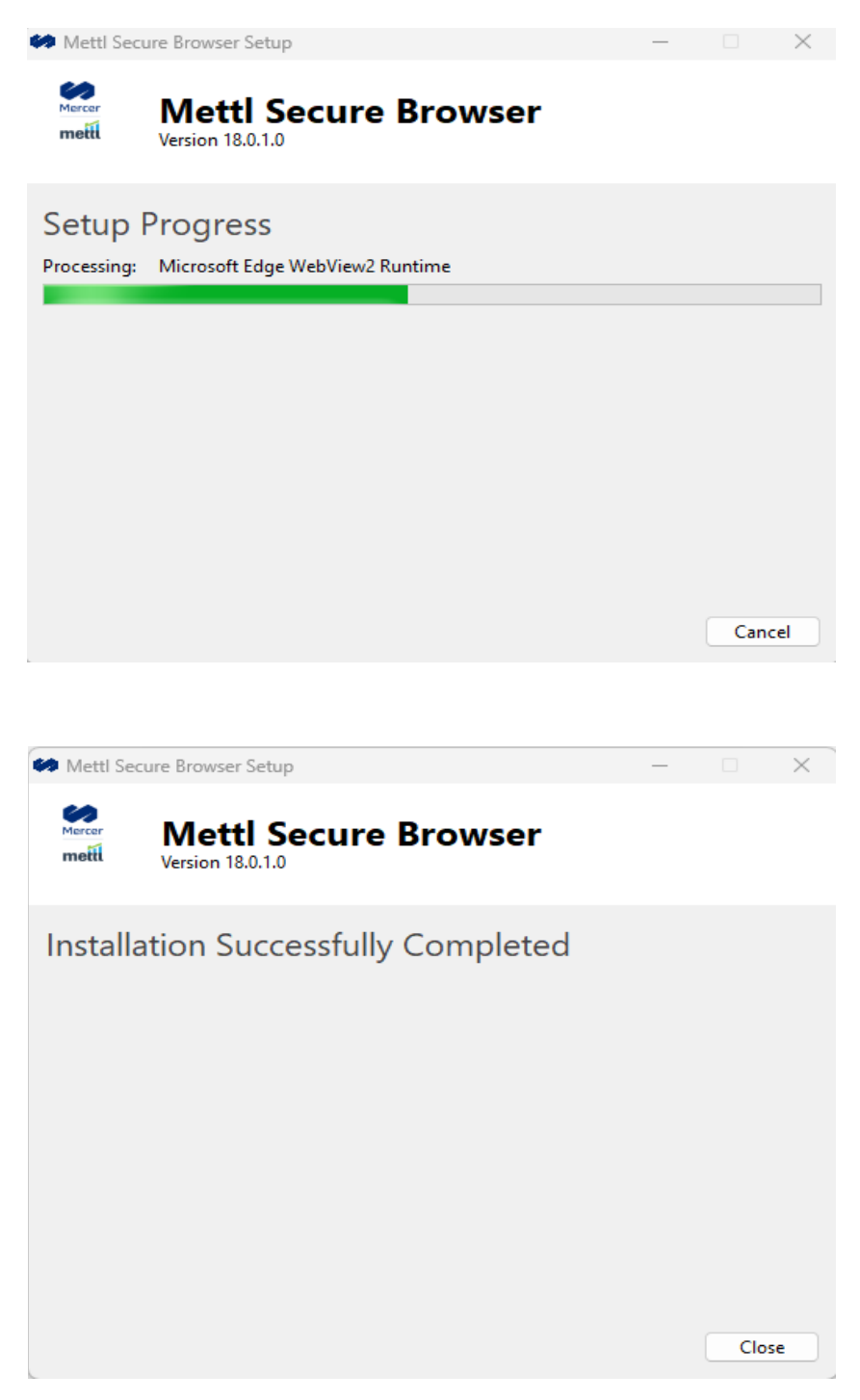

Ao final da instalação clique em "Close"

Para a realização da prova ou teste, basta clicar no link presente na página de download e seguir as instruções da tela.

# <span id="page-11-0"></span>**3 SOLUÇÃO DE PROBLEMAS**

Durante o início da prova alguns alertas e mensagens de erro podem vir a ser observados. Estas são as prováveis soluções para os mesmos.

<span id="page-11-1"></span>3.1 Mensagem de erro ao iniciar o MSB

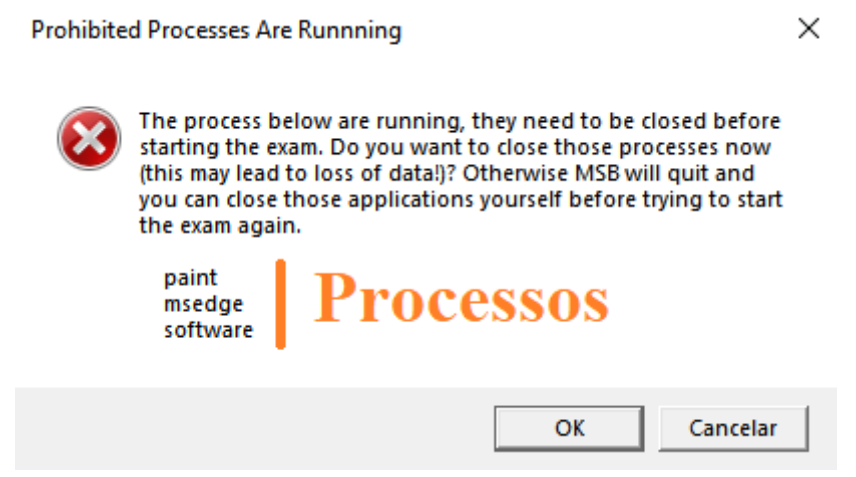

Essa mensagem indica processos em aberto que serão fechados. Alguns processos serão listados abaixo, merecem atenção especial:

**Anydesk** – Software de assistência remota, trata-se de um processo proibido e deve ser desinstalado. (Ver seção 2.1.1)

**Teamviewer** - Software de assistência remota, trata-se de um processo proibido e deve ser desinstalado. (Ver seção 2.1.1)

**Photos** – Indica a execução do Adobe Photoshop. O processo deve ser encerrado pelo gerenciador de tarefas assim como a Suit Adobe. (Encerramento de processos, p13)

**Teams** – Indica a execução da loja de jogos Steam. Seu processo pode ser encerrado pelo gerenciador de tarefas pela barra de tarefas do Windows. (Encerramento de processos, p13)

**Fotos** – Indica a execução do aplicativo fotos do Windows. O MSB consegue encerrar o Fotos na maioria dos casos, não sendo necessária ação adicional. (Encerramento de processos, p13)

**Skype** – Caso o MSB não o feche automaticamente, seu processo pode ser encerrado no gerenciador de tarefas. (Encerramento de processos, p13)

**Msedge** – Microsoft Edge, será encerrado automaticamente.

**Firefox** – Firefox, será encerrado automaticamente.

**Opera** – Opera, será encerrado automaticamente.

Outros processos serão encerrados ao clicar em OK. Caso contrário, contate o suporte.

# **Como encerrar um processo?**

1) Pressione Win+x e selecione gerenciador de tarefas

2) Pressione mais detalhes

3) Clique com o botão direito do mouse no nome do processo e selecione finalizar tarefa.

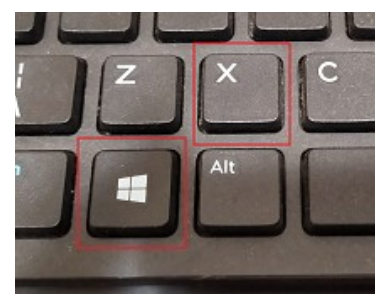

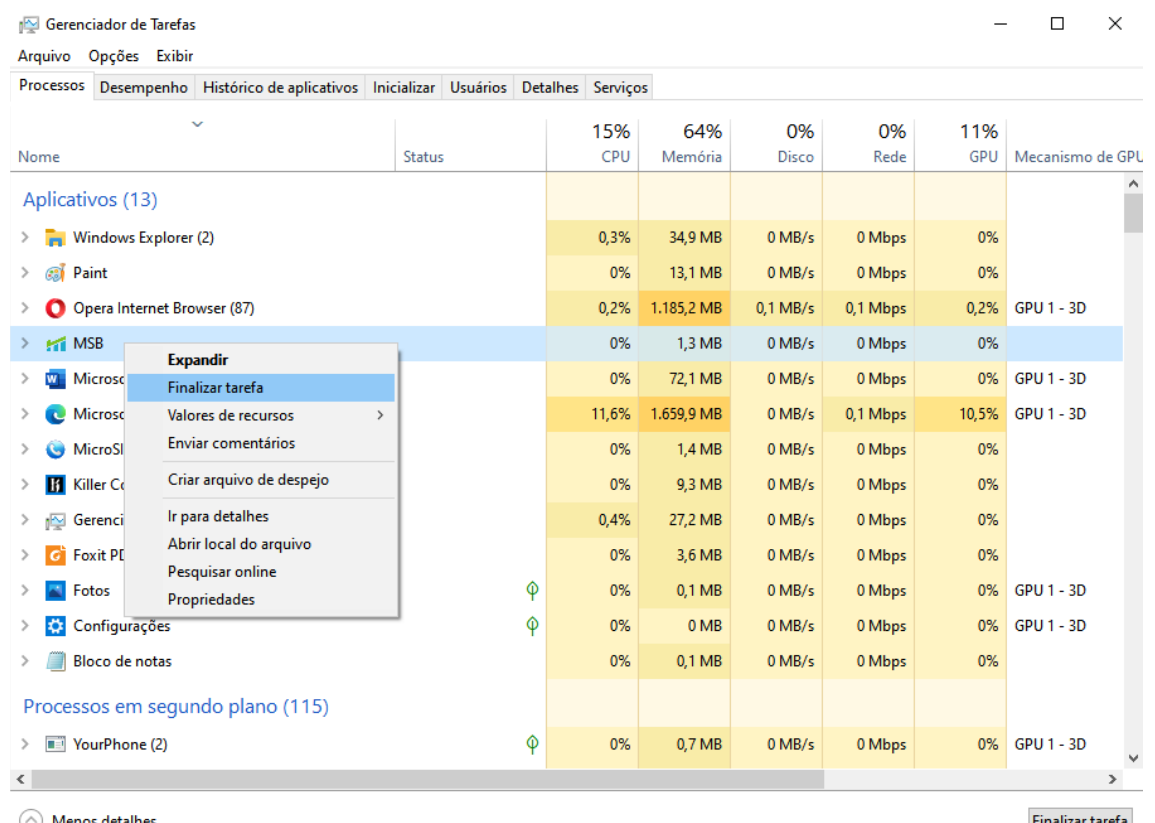

 $\setminus$  Menos detalhes

Finalizar tarefa

<span id="page-13-0"></span>3.2 Mensagem de erro para múltiplos monitores.

Ocorre quando há mais de um monitor conectado.

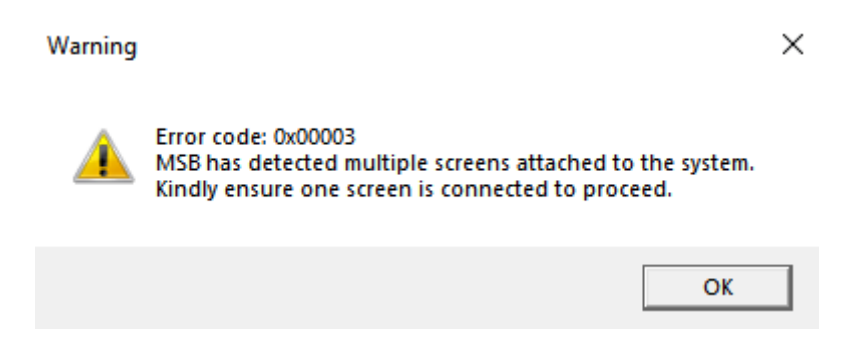

Desconecte todos os monitores secundários, tvs, projetores ou telas remotas conectados deixando apenas o principal.

ATENÇÃO! - Tentar conectar monitores após o início do teste resulta no encerramento automático do mesmo!

<span id="page-13-1"></span>3.3 Instalação corrompida

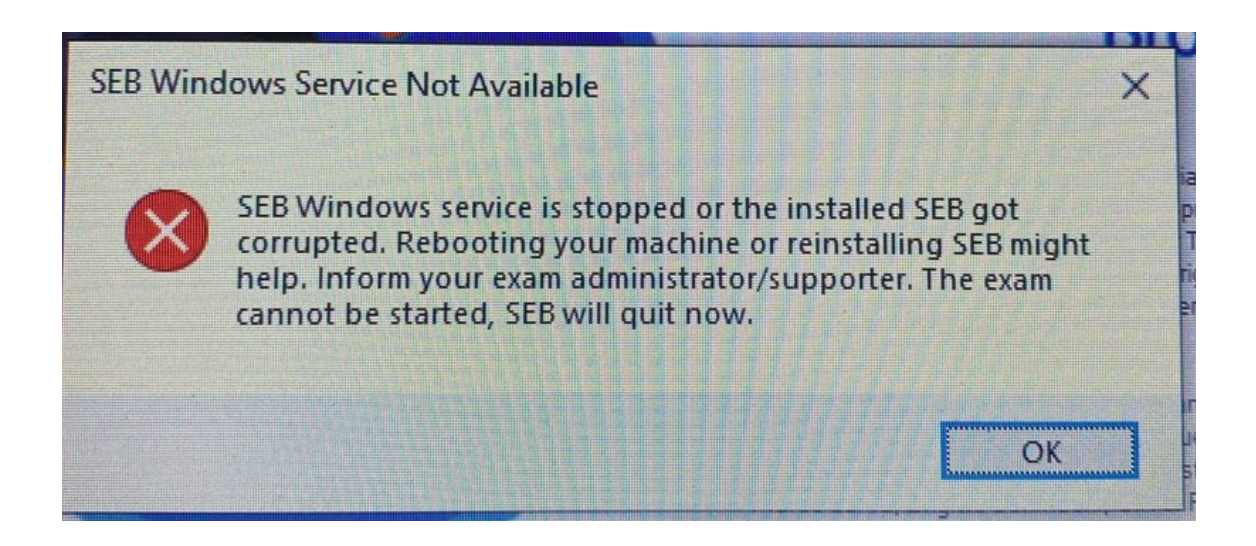

Caso se depare com esse tipo de mensagem, certifique-se que não há um antivírus instalado e reinstale o MSB. Siga as orientações da seção 2.1.1 em diante.

#### <span id="page-14-0"></span>3.4 Permitir acesso a webcam e áudio

Para que a sua prova possa ser fiscalizada o MSB precisa de acesso à sua webcam e microfone durante a realização da mesma.

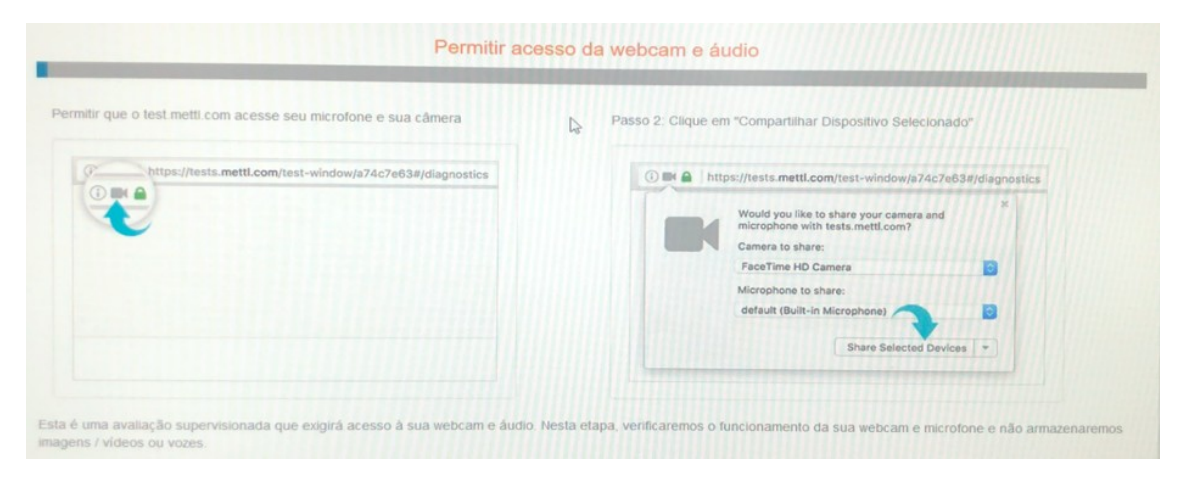

Teste aqui sua câmera e microfone:

<http://econ.rio.br/microfone> e<http://econ.rio.br/webcam>

Caso 1: Permissão do Windows segundo o site da Microsoft

# Habilitar permissões do aplicativo para o microfone no Windows 10

Windows 10

Para usar sua câmera com aplicativos no Windows 10, você precisará habilitar algumas permissões nas Configurações da câmera. Em seguida, você precisará verificar suas permissões de aplicativo se quiser usar sua câmera em aplicativos. Veja como fazer:

- 1. Selecione Iniciar : > Configurações@Privacidade > Câmera. Em Permitir o acesso à câmera neste dispositivo, selecione Alterar e certifique-se de que o Acesso à câmera neste dispositivo esteja ativado.
- 2. Em seguida, permita que aplicativos acessem a sua câmera. Nas configurações da câmera, vá para Permitir que os aplicativos acessem a câmera e verifique se está ativado.
- 3. Depois de permitir o acesso dos aplicativos à câmera, você poderá alterar as configurações de cada aplicativo. Nas configurações da câmera, vá para Escolher quais aplicativos do Microsoft podem acessar sua câmera e ative os aplicativos que você deseja usá-la. Para os aplicativos da área de trabalho, certifique-se de que Permitir que os aplicativos da área de trabalho acessem a câmera esteja ativada.

#### Caso 2: Notebook Samsung

Caso seu notebook seja da marca Samsung e sua câmera não funcione é possível que precise realizar o seguinte procedimento:

Desative o bloqueio de gravação no Samsung Security. Caso não funcione, reinstale o driver da câmera pelo site do fabricante.

Tutorial de como fazer [http://go.econ.rio.br/camera\\_samsung](http://go.econ.rio.br/camera_samsung)

Caso 3: Lenovo

Caso seu notebook seja da marca Lenovo e sua câmera não funcione é possível que precise realizar o seguinte procedimento:

Ative o compartilhamento da Câmera no Lenovo VANTAGE. Caso não funcione, reinstale o driver da câmera pelo site do fabricante.

Tutorial do fabricante [http://go.econ.rio.br/camera\\_lenovo](http://go.econ.rio.br/camera_lenovo)

Caso 4: Positivo

Caso seu notebook seja da marca Positivo e sua câmera não funcione é possível que precise realizar o seguinte procedimento:

Pressione Fn+F10 ou Fn+[Tecla da câmera]. Caso não funcione, reinstale o driver da câmera pelo site do fabricante.

# 5. Erro de rede

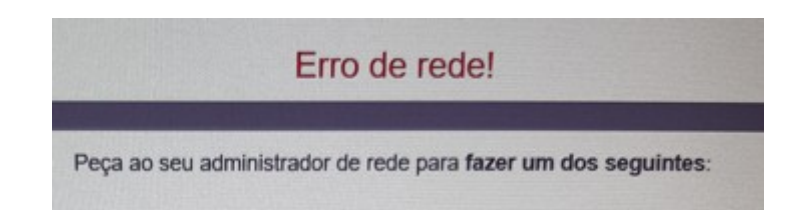

Verifique sua conexão com a internet<http://econ.rio.br/internet>. Caso sua conexão esteja dentro dos parâmetros adicione o MSB as exceções de Firewall.

Tutorial: [http://go.econ.rio.br/permissao\\_firewall](http://go.econ.rio.br/permissao_firewall)

# 6. Bloqueio de Streams de Vídeo

Desinstale o antivírus e tente novamente. Siga as orientações da seção 2.1.1 em diante.

# 7. Versão do MSB não suportada

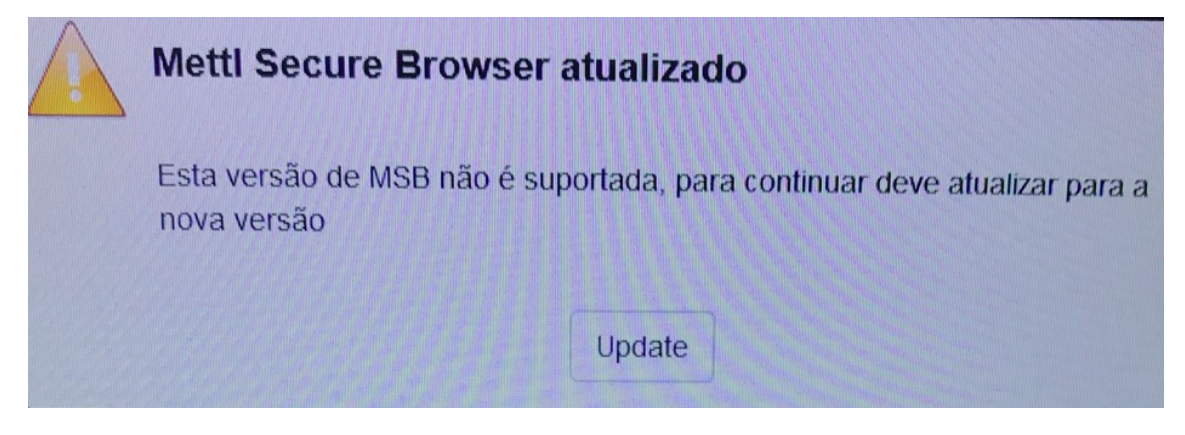

Desinstale o MSB e/ou SEB instalados (Ver seção 2.1.1) e instale a versão contida no convite para realização do teste.

#### 8. .NETFramework

O NET Framework é um componente imprescindível ao funcionamento do MSB. Em condições normais, o Windows o mantém instalado e atualizado. Caso isso não aconteça, acesse o menu configurações > Windows Update e clique em "verificar se há atualizações". É necessário ter 4,5 GB de espaço disponível na partição do Windows para a instalação deste componente.

Caso a atualização do Windows não resolva o problema, este componente pode ser instalado manualmente. Acesse

<https://dotnet.microsoft.com/pt-br/download/dotnet-framework> e clique na versão recomendada para o seu sistema. Clique então em "Download .NET Framework X.X Runtime"

## <span id="page-17-0"></span>**4 COMO PEDIR SUPORTE?**

Sempre que se deparar com um problema de suporte, procure juntar a maior quantidade de informação sobre ele. Prints e fotos podem ser de grande ajuda para nossa equipe identificar o seu problema. Assim como a informação do que você fazia quando o erro aconteceu.

Estamos disponíveis pelos seguintes meios:

- E-mail: Envie um e-mail para suporte@econrio.com. descrevendo o ocorrido. Fotos e imagens podem ser anexadas para facilitar o entendimento da sua solicitação.
- Telefone: Poderemos te ajudar nos dias úteis das 9 às 18h através dos seguintes telefones (21) 3900-7242 e (21) 3559-2011. Você pode usar o e-mail em paralelo caso precise nos enviar alguma imagem.
- Autoatendimento: Acesse<https://econ.rio.br/atendimento>onde você será guiado num passo a passo para a resolução do problema.
- Não estamos oferecendo atendimento por WhatsApp.